# Vehicle Mounted Battery Charger MINI BTC-70988

## Software Update Instructions Version 6.10.00 Program C

#### Purpose:

 This is a software upgrade for the Vehicle Mounted Battery Charger MINI BTC-70988. This is a full upgrade, and will replace the existing software on the charger. All previous updates, if any, will be overwritten. This update will add support for additional batteries and adapters to the charger. The Upgrade program does not install any software or drivers to the Windows PC

#### Required Items:

- 1. A medium containing the Software Update BTC-70988 V6\_10\_00 (Rev C).exe. The update may be on a CD or memory stick. If it was downloaded it will be found on the PC's hard drive.
- 2. A Personal Computer (PC) running Windows XP or Newer with a free USB Port.
- 3. A USB Cable with one end a USB type B connector and the other a USB type A
- 4. A #1 Phillips Screwdriver.

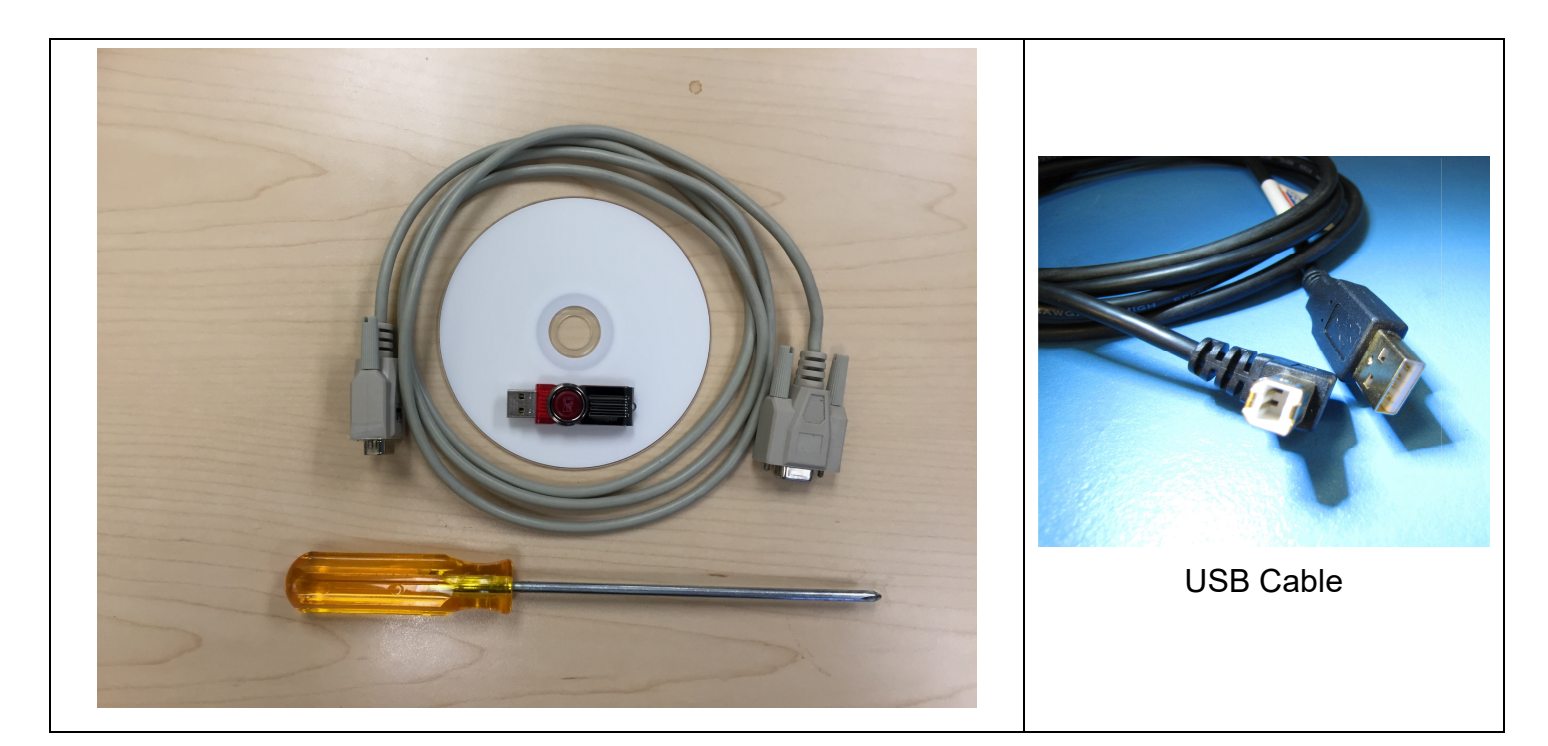

#### To Reprogram the Charger, Follow these Steps:

1. With the Phillips Screwdriver, remove the SOFTWARE UPGRADE USB PORT cover plate on the Charger. The cover plate is located on the control panel above the Power Switch under the AC Cord Velcro strap. (Note: the cover plate is fastened with two 4x40- 3/8" Phillips-head screws)

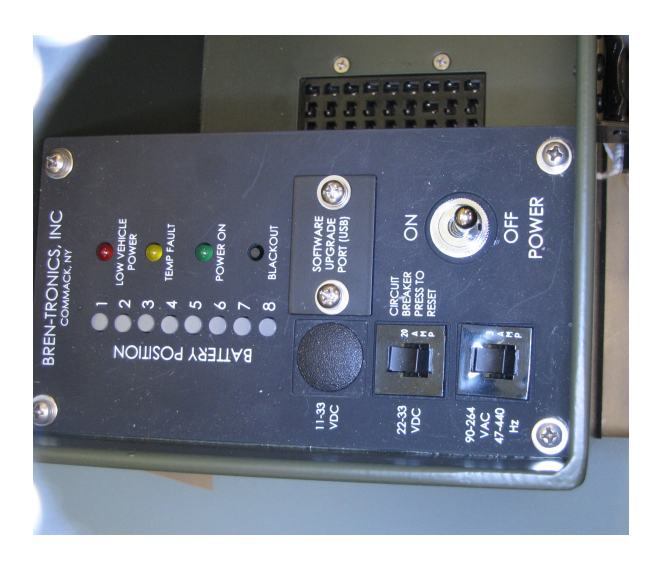

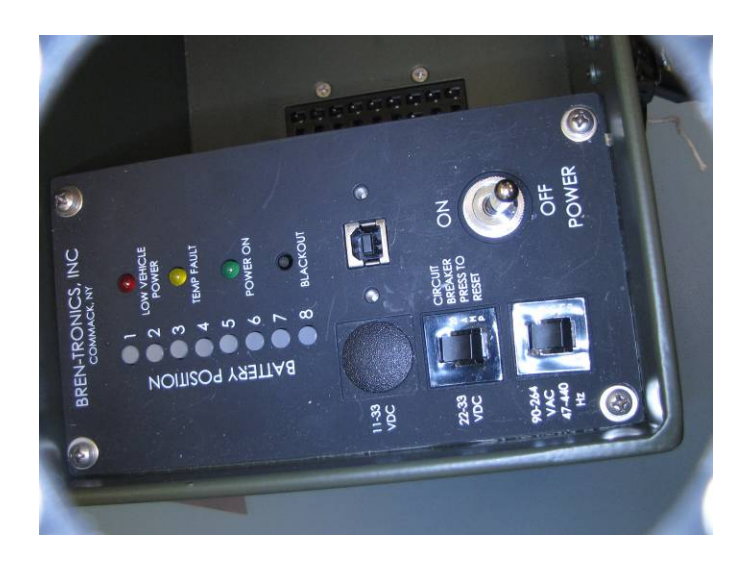

- 2. Prepare the charger for the serial data transfer:
	- a. Remove all batteries from the charger
	- b. Connect the Charger to the PC using the USB cable
	- c. Connect the Charger to a suitable AC power source
	- d. Turn the Charger AC power switch to the ON position

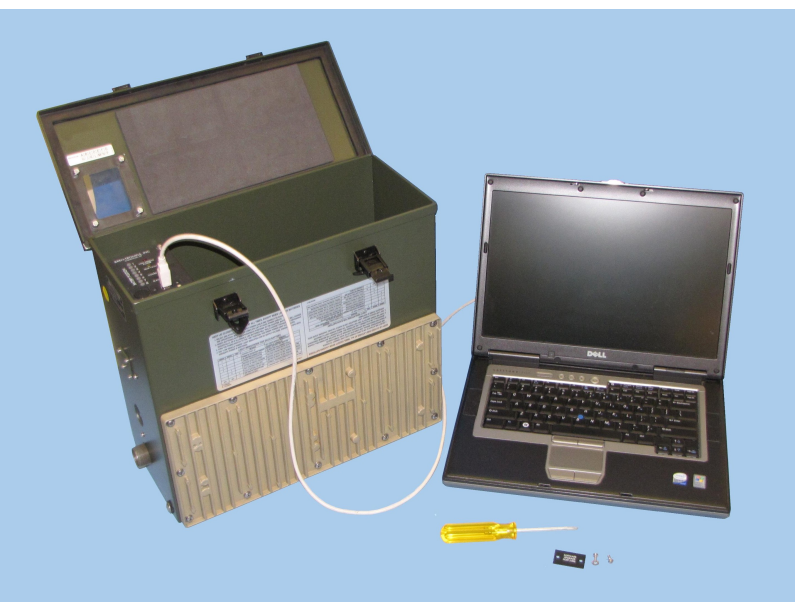

Typical Connection for Software Update

- e. If this is the first time the PC is used to interface to the Charger, a Windows device driver needs to be installed. Refer to the appendix at the end of this document.
- f. Identify the port number assigned to the Charger using Windows Device Manager under "Ports (COM & LPT)."
- 3. Insert the storage medium, CD or memory stick into the computer.
- 4. On the PC go to "My Computer" and Double Click on the drive or folder holding the file "BTC-70988 Series V6\_10\_00 (Rev C).exe".
- 5. Double Click on the "BTC-70988 V6\_10\_00 (Rev C).exe" Icon.
- 6. You will be asked "Update Charger Software Now?" Click Yes to Proceed.

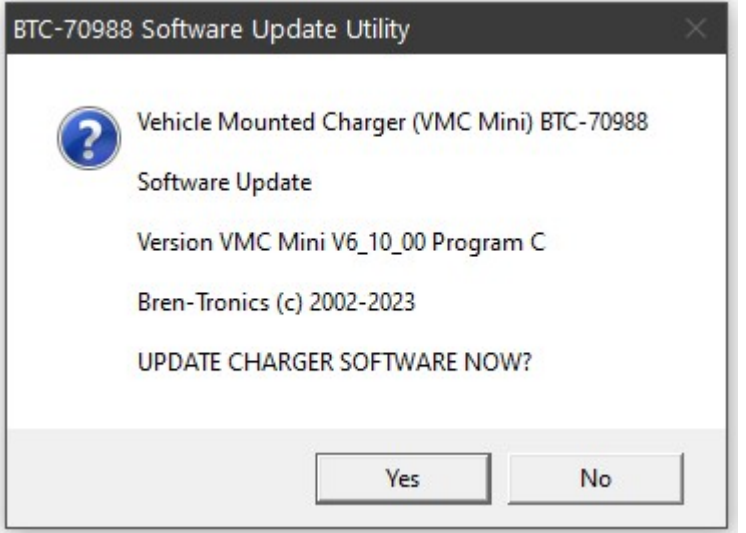

- 7. The Update utility will prompt you to enter your Com Port number. This is the COM port number identified in Step 2f. Enter the number and follow by pressing the Enter key.
- 8. Verify the charger responds by reporting its current software version.

Current Version: VMC MINI compiled on XXX XX 20XX at XX:XX:XX V6.XX.XX PROGRAM -

(Note: The version message may not be displayed. Continue anyway, if you want to program the charger.)

- 9. If you desire to proceed and update the software, Press the letter "P".
- 10. If you changed your mind and do not wish to proceed, press any other key to cancel.
- 11. All of the LEDs on the charger will light as the reprogramming begins. As the software update process proceeds, the messages on the screen will display the progress of the reprogramming.

(Note: if no Message is displayed or a "Timeout" message appears, check the cable and connections. Turn the Chargers' Power switch OFF, wait 10 seconds, and then turn the Chargers' Power switch ON. Repeat the programming.)

12. When the software update is complete (about 6 minutes) the Charger will report

Press the 'P' key to Program the Charger with BTC-70988 V6 10 00 (Rev C).hex Press Any Other Key to Quit without Programming ?>Program Reprogramming With BTC-70988 V6\_10\_00 (Rev C).hex Reprogramming Completed OK System will now start new program. Total Elapsed Time 00:06:35 New Version: VMC MINI UNRESTRICTED compiled on Nov 27 2023 at 08:54:18 V6.10.00 PROGRAM C Press Any Key to Continue

- 13. Verify there are no error messages.
- 14. Verify the Version is: V6.10.00 PROGRAM C
- 15. Press any key to continue.
- 16. Turn the Charger's Power switch OFF, wait 10 seconds, and then turn Charger's Power switch ON. The charger should show the normal startup LED blinking. If all of the LEDs are lit, repeat the reprogramming procedure.
- 17. Mark the new software revision on the Program label with a bold line through the letter "C" as shown below.

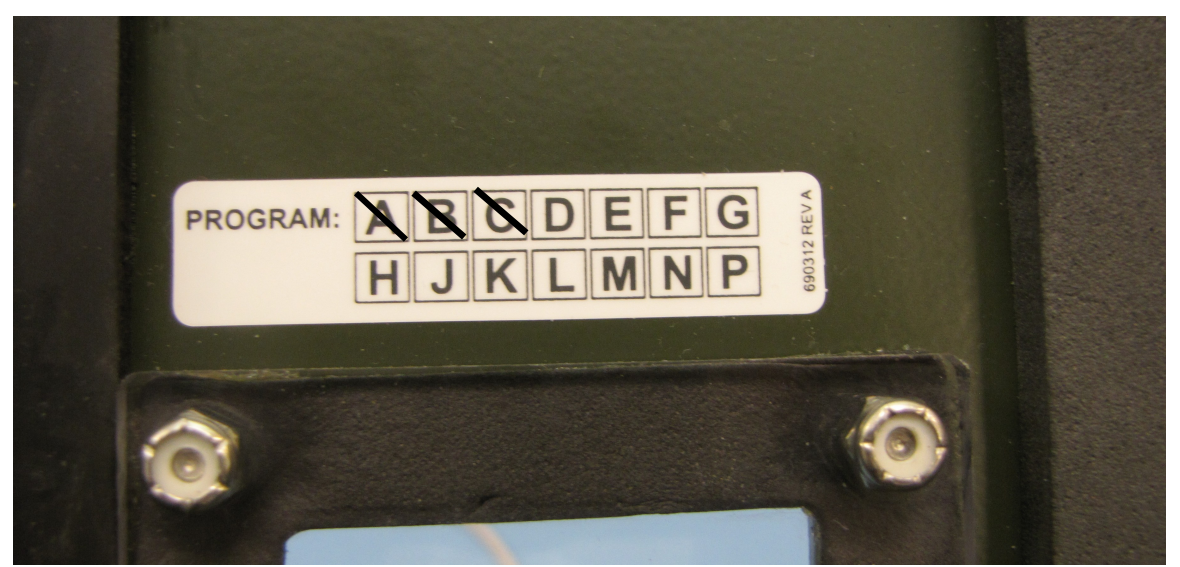

- 18. Remove the USB Cable from the Charger.
- 19. Replace the cover plate over the UPGRADE PORT.
- 20. The Software Update is Now Completed.

### Appendix A – Installing Device Driver on Windows 7-10

1. Double click to run the driver installer.

bt-ftdi-driver-2.12.282.exe

2. Plug in the device

The BTC-70988 will show up in device manager as a COM port: BTC-70988 Communication Port